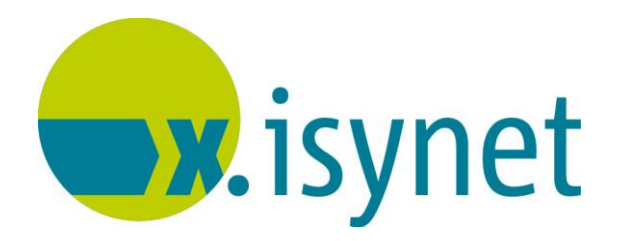

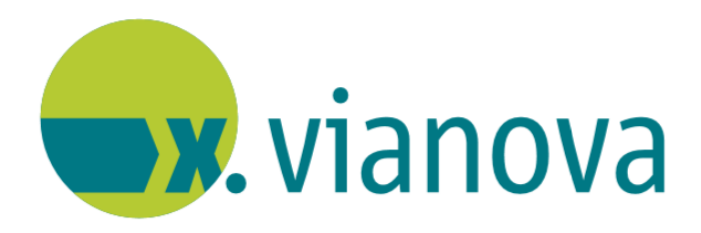

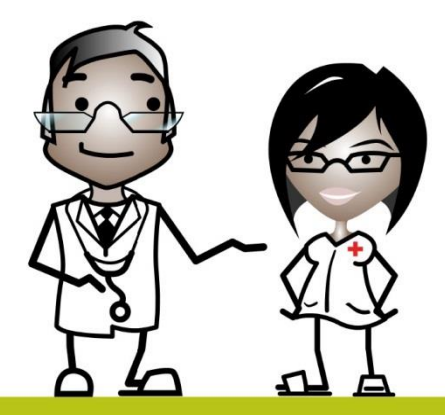

# eRezept **Anleitung**

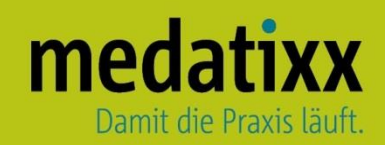

Stand: 06/2022 © Produkt der medatixx GmbH & Co. KG

Alle Werke der medatixx GmbH & Co. KG einschließlich ihrer Teile sind urheberrechtlich geschützt. Jede Verwertung außerhalb der Grenzen des Urheberrechtsgesetzes ist ohne Zustimmung der medatixx GmbH & Co. KG oder deren Rechtsnachfolger unzulässig und strafbar.

Microsoft und Windows sind eingetragene Warenzeichen der Microsoft Corporation. Zudem sind alle verwendeten Produktnamen und Warenzeichen Eigentum ihrer jeweiligen Besitzer.

## **Inhaltsverzeichnis**

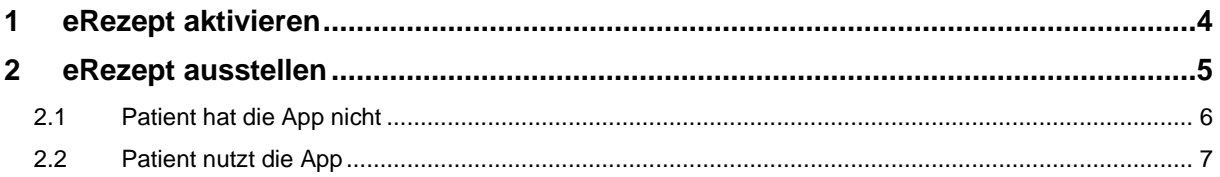

### <span id="page-3-0"></span>**1 eRezept aktivieren**

• Aktivieren Sie einmalig das eRezept

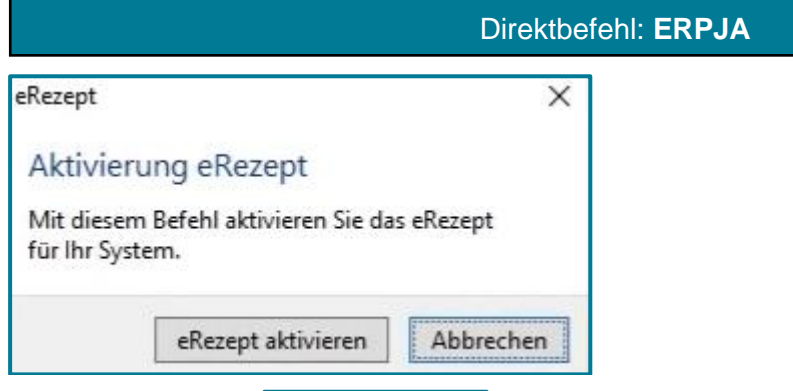

• Wählen Sie **ERezept aktivieren** 

Sie erhalten eine Meldung, dass ihre Aktivierung erfolgreich war.

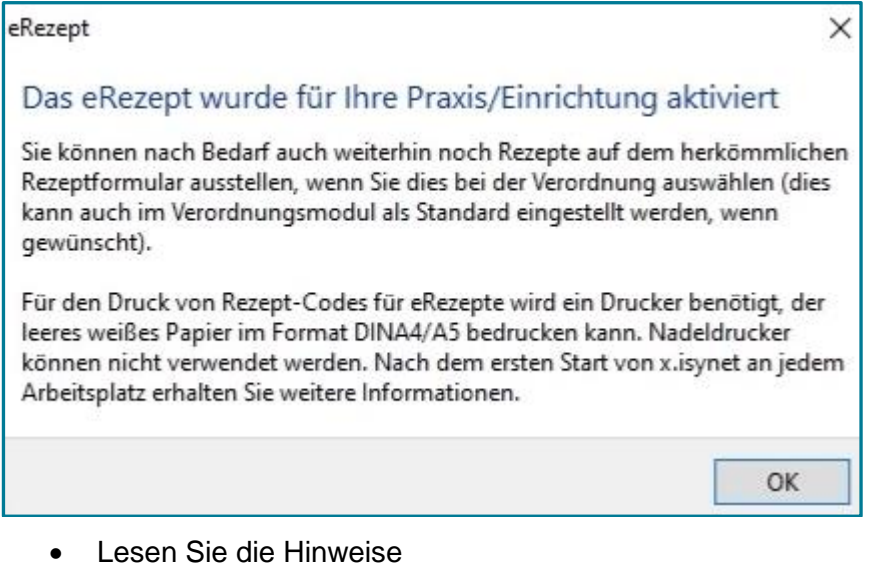

- Schließen Sie mit **<OK>**
- Beenden Sie im Anschluss Ihre Praxissoftware an allen Stationen und starten Sie diese neu

Nun ist das eRezept an allen Stationen verfügbar.

**Hinweis** Es wird automatisch der Drucker genommen, der auch für die eAU eingerichtet ist. Sollte an einer Station kein passender Drucker vorhanden sein, weist Sie die Praxissoftware daraufhin. Folgen Sie den Anweisungen, um einen neuen Drucker hinzuzufügen.

#### <span id="page-4-0"></span>**2 eRezept ausstellen**

- Rufen Sie den gewünschten Patienten aus
- Verordnen Sie wie gewohnt das passende Medikament über das Verordnungsmodul

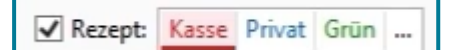

Das Kassenrezept ist entsprechend vorausgewählt.

**ALCOHOL** • Nutzen Sie

Es öffnet sich die Auswahl weiterer Rezeptarten

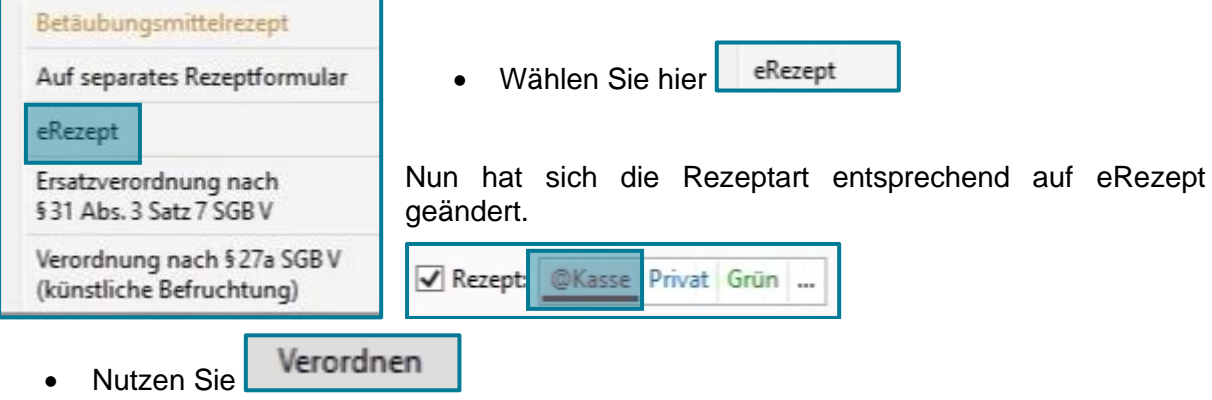

Nun befindet sich das ausgewählte Präparat auf dem noch zu signierenden eRezept.

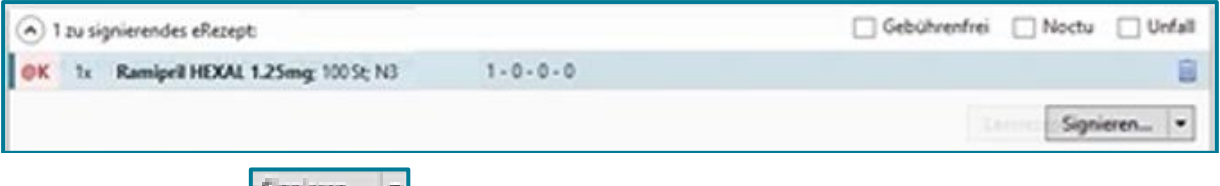

• Nutzen Sie Signieren

Es öffnet sich das Fenster zum Signieren.

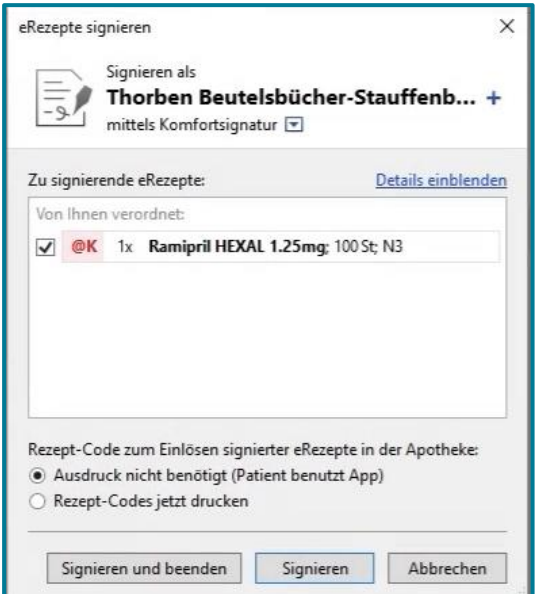

Der nächste Schritt hängt davon ab, ob der Patient die eRezept-App nutzt oder nicht.

#### <span id="page-5-0"></span>**2.1 Patient hat die App nicht**

• Tut er dies nicht, wählen Sie

· Rezept-Codes jetzt drucken

- Signieren • Nutzen Sie
- Geben Sie nun Ihren QES-PIN am Kartenlesegerät ein

**Hinweis** Der Druck erfolgt erst nach dem Versand des eRezepts. In der Apotheke wird das Rezept durch Scannen des Barcodes auf dem ausgedruckten eRezept eingelöst.

**Achtung** Jede einzelne Verordnung erfordert eine eigene Signatur und somit eine PIN-Eingabe.

**Tipp** Wenn Sie mit der Komfortsignatur arbeiten, werden alle Medikamente automatisch signiert. Wie Sie die Komfortsignatur aktivieren, entnehmen Sie bitte der entsprechenden Anleitung.

Es erscheint ein Fenster zum Drucken.

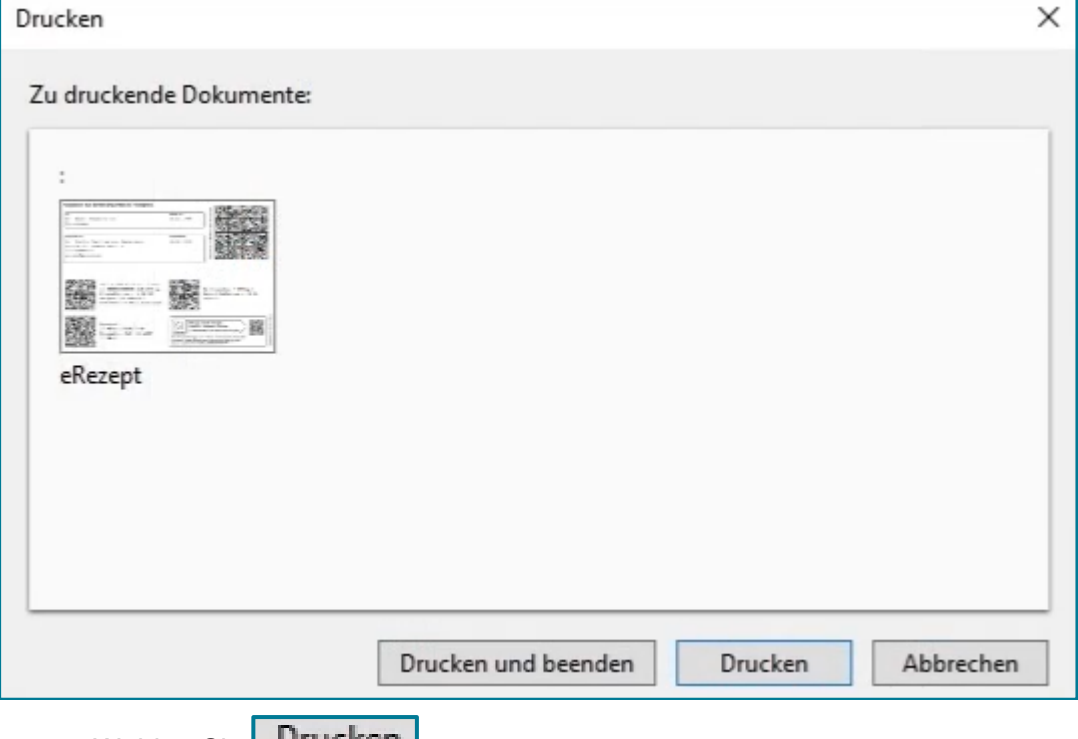

• Wählen Sie **Urucken** 

Am ausgewählten Drucker wird nun das eRezept wie folgt gedruckt.

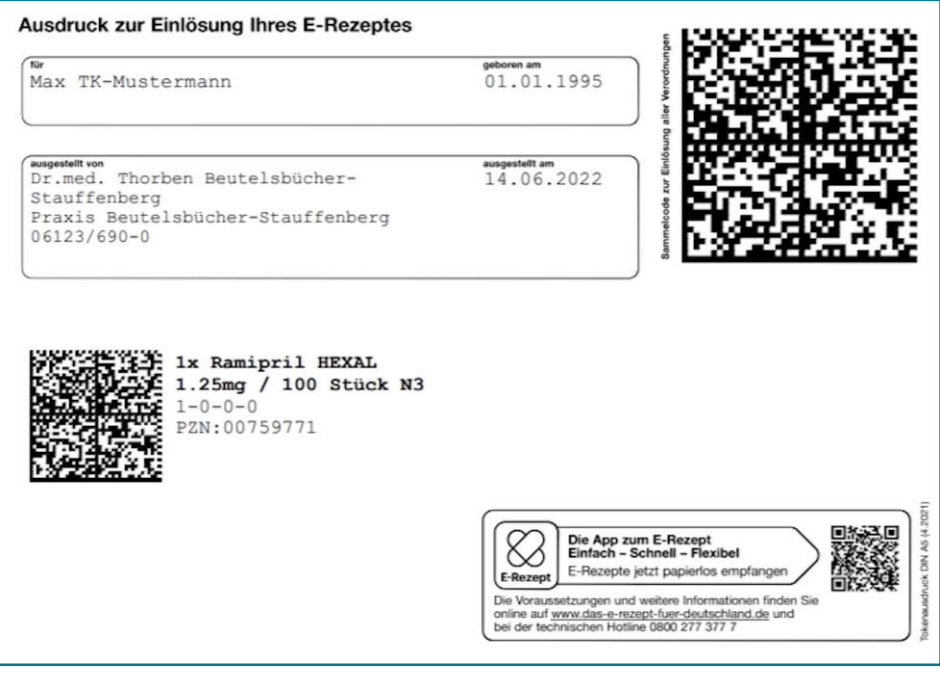

**Tipp** An dieser Stelle kann der Patient sein Rezept auch noch nachträglich in die App laden, indem er den großen Code oben rechts mit der geöffneten App scannt.

Nach dem Ausdruck des eRezepts erfolgt automatisch ein Rückschrieb in die Karteikarte.

#### <span id="page-6-0"></span>**2.2 Patient nutzt die App**

• Benutzt der Patient die App, wählen Sie

Ausdruck nicht benötigt (Patient benutzt App)

- Signieren • Nutzen Sie
- Geben Sie nun Ihren QES-PIN am Kartenlesegerät ein

**Achtung** Jede einzelne Verordnung erfordert eine eigene Signatur und somit eine PIN-Eingabe.

**Tipp** Wenn Sie mit der Komfortsignatur arbeiten, werden alle Medikamente automatisch signiert. Wie Sie die Komfortsignatur aktivieren, entnehmen Sie bitte der entsprechenden Anleitung.

Nun werden alle relevanten Daten des eRezepts in die App des Patienten übermittelt. Es erfolgt ein Rückschrieb in die Karteikarte.

**Hinweis** In beiden Fällen kann der Patient nun seine Verschreibung in der Apotheke erhalten. Entweder durch Vorzeigen des Codes auf dem ausgedruckten eRezept oder in der App.